## Key things to get started

- Download the Teams desktop and Mobile apps. During setup in the mobile app, when prompted for your email address use the following format: [network login name]@stjude.org (i.e. khuffman@stjude.org)
- Update Teams desktop application settings to open the application in the background. Click on your picture, select Settings. Under General, be sure all 3 application settings are checked.

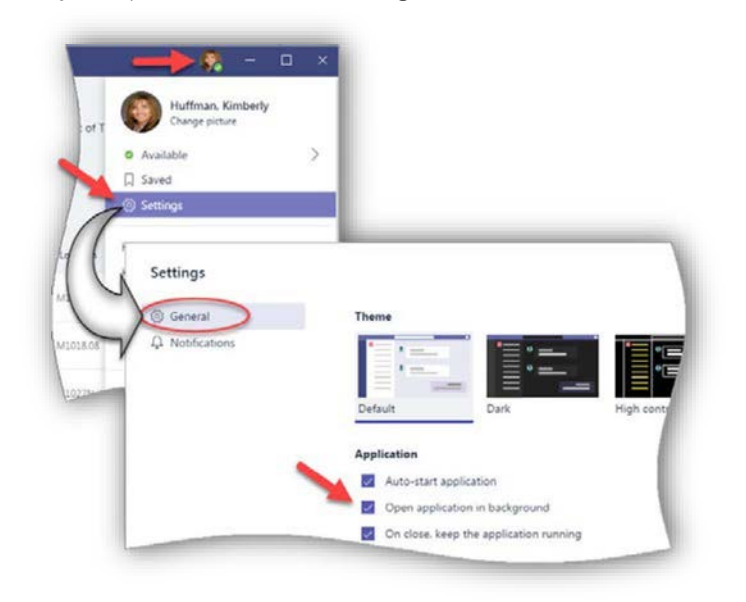

• Follow channels. When you follow a channel(s), you will receive notifications when activity in the channel occurs.

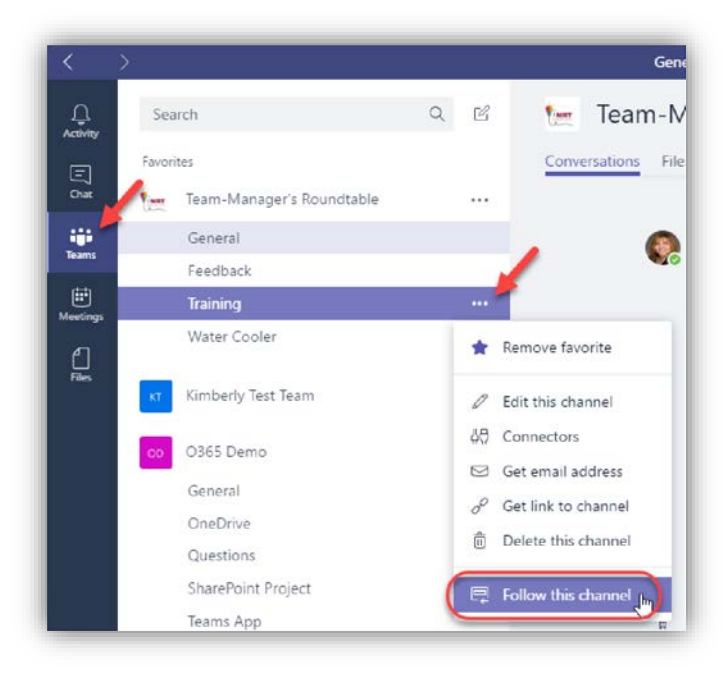

## **Microsoft Teams**

• Start a conversation. Begin a new conversation within the channel. Using the tools across the bottom allows you to open the compose box (to add a subject, formatting, mark the as important, etc.), attach a file, add emojis, gifs, or begin a meeting (if using the desktop app).

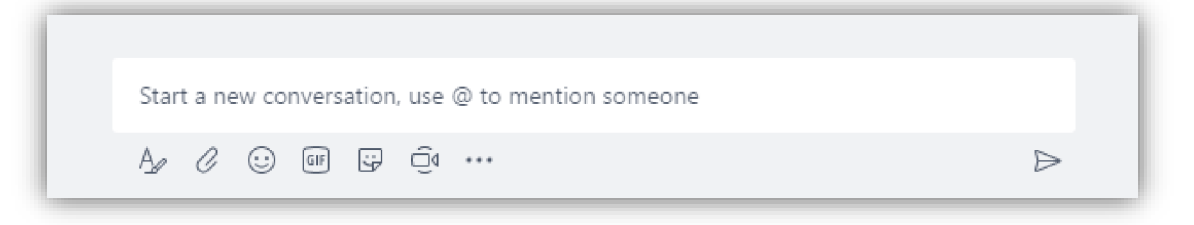

**Respond to conversations**. Contribute to the conversation by clicking Reply.

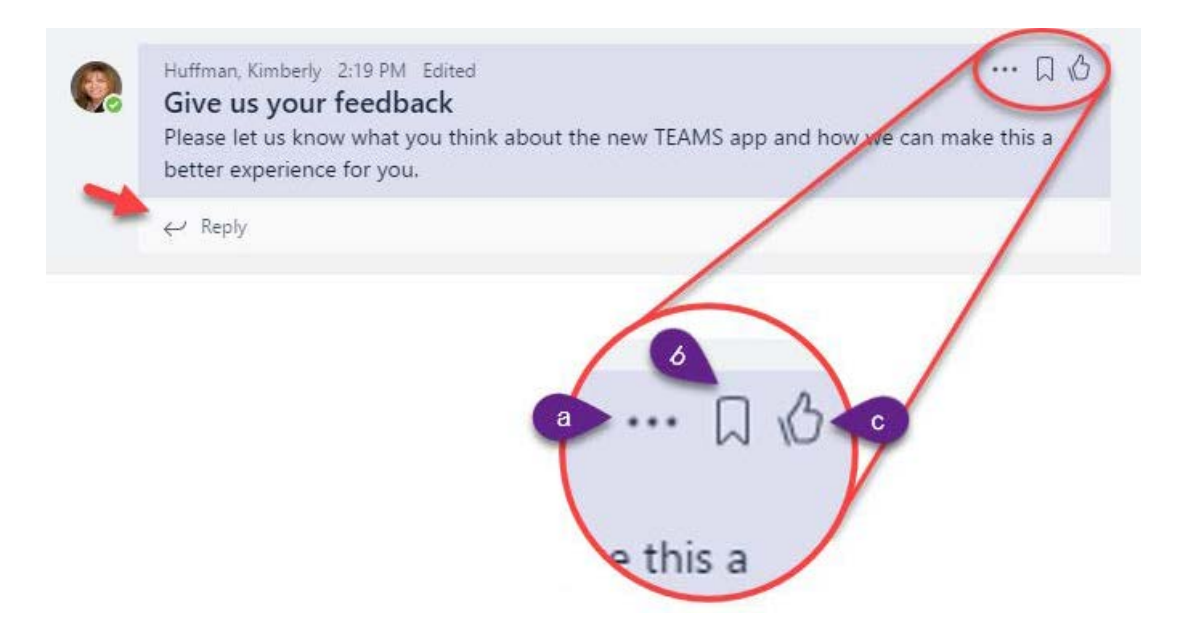

- a. Appears for conversations you have created, allowing you to Edit, Delete, or Mark as unread.
- b. Flags the conversation as Saved. To view your saved conversations, click on your picture located at the bottom of the left tabs panel, click on Saved.
- c. Acknowledges you have read the post.
- **Mention someone or the Team.** Typing @ before someone's name is used to get their attention in a conversation. They'll receive a notification. You can also type @team to message everyone on the team.
- Edit a document and start a conversation. From a file attached to a conversation or from the Files tab of a channel, you can edit a document within Teams and begin a conversation around the document.

## Microsoft Teams